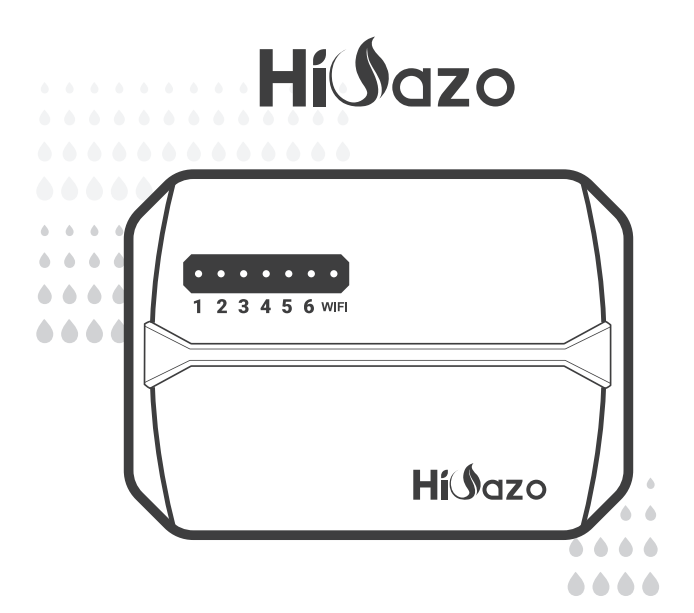

# *CONTRÔLEUR D'ARROSAGE INTELLIGENT*

### *HO-SC-6W*

*M A N U E L D E L' U T I L I S AT E U R V1.0*

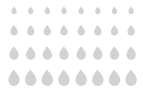

# *CONTENU*

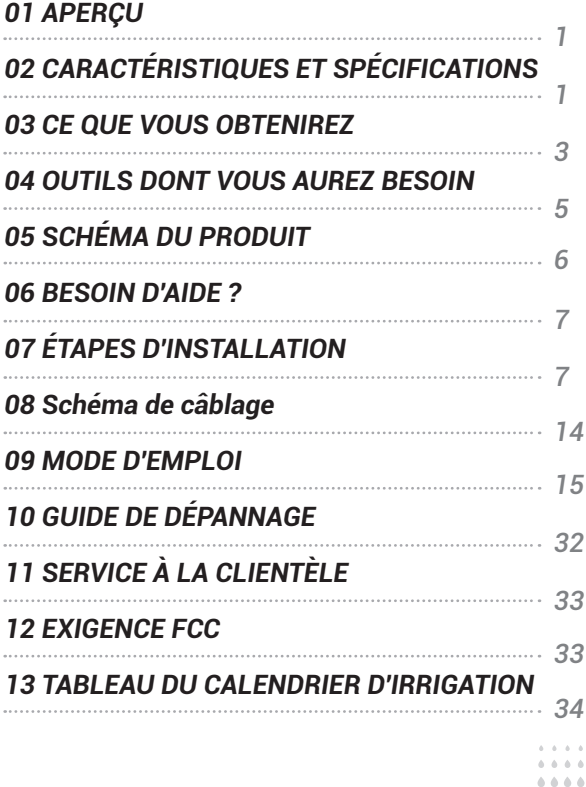

....

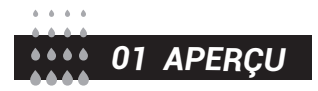

HiOazo HO-SC-6W est un contrôleur d'arrosage intelligent qui peut transformer nos conduites d'eau en un système d'automatisation intelligent, ce qui nous fait gagner beaucoup de temps que nous consacrions à l'arrosage. En outre, il dispose d'une capacité Wi-Fi qui nous permet de contrôler et de surveiller l'irrigation de notre téléphones intelligents. Il peut contrôler jusqu'à 6 zones et démarrer et arrêter automatiquement l'irrigation à des moments précis. Doté de plusieurs fonctions conviviales, HO-SC-6W est un assistant idéal pour nous aider à créer un magnifique jardin

# *02 CARACTÉRISTIQUES ET SPÉCIFICATIONS*

- Nom du produit : contrôleur d'arrosage intelligent.
- Modèle : HO-SC-6W
- Pour l'intérieur

• Contrôle par téléphone APP via des connexions Wi-Fi - Contrôlez jusqu'à 6 zones d'arrosage

• La programmation basée sur les stations permet des ajustements d'irrigation séparés pour différentes zones afin de répondre aux besoins en eau spécifiques de chaque zone.

• 4 options cycliques (jours personnalisés/intervalles/jours impairs/jours pairs) pour personnaliser les programmes d'irrigation, améliorant la flexibilité de contrôle.

• 6 heures de démarrage pour exécuter le même programme plusieurs fois par jour.

• Mode d'arrosage manuel pour arroser immédiatement une zone individuelle, plusieurs zones ou toutes les zones à la fois.

- Mémoire non volatile intégrée pour enregistrer indéfiniment les paramètres même après une longue période de mise hors tension.
- 2 ans de garantie du produitde apagado.

#### ← Electrical Specifications

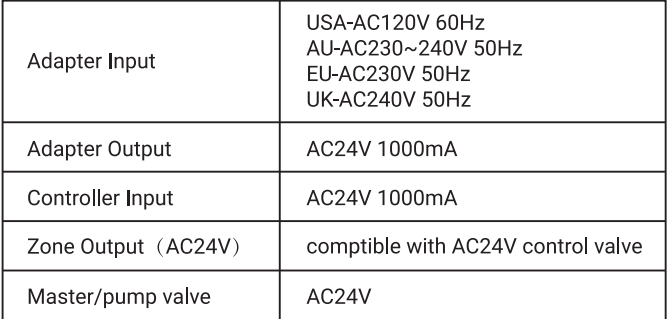

#### *Exigences d'installation de l'application*

- Appareil compatible iOS ou Android (iOS 12/Android 17 et supérieur)
- Signal réseau sans fil 2.4 GHz disponible sur le lieu d'installation

#### *Connectivité et sécurité*

- $\bullet$  802.11 B/G/N20
- Channels 1 to 14 at 2.4GHz(CH1-11 for US/CA,CH1-13 for EU/CN)
- Prend en charge les modes de sécurité WEP/WPA/WPA2/WPA2 PSK (AES)
- Prise en charge de Bluetooth 4.2 Low Energy (pour l'appairage de connexion uniquement)
- Garantie du produit : 2 ans

#### *Dimensions du produit*

- Taille du contrôleur: 15,5 cm \* 12 cm \* 3,5 cm
- Poids du produit : 224g

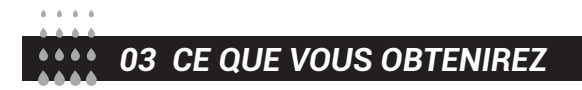

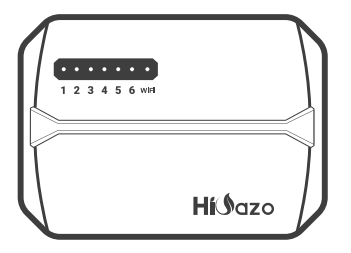

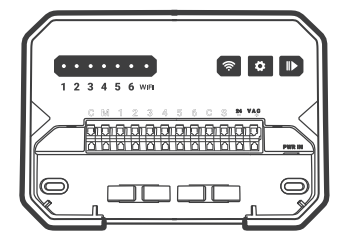

#### Façade de protection Contrôleur d'arrosage intelligent

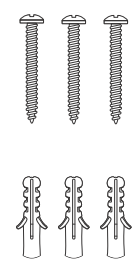

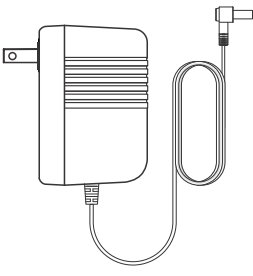

3 x vis avec ancres Adaptateur secteur (Sortie 24VAC 1W)

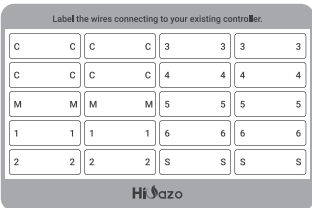

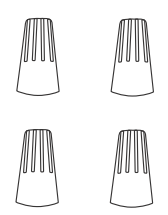

Étiquette Autocollant Connecteurs de câblage filetés (4PCS)

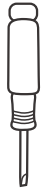

Tournevis à tête plate

*04 HERRAMIENTAS QUE NECESITARÁS*

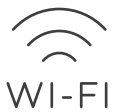

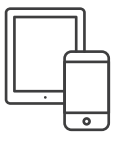

Accès Wi-Fi 2.4 GHz Smartphone ou Tablette

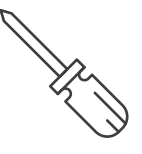

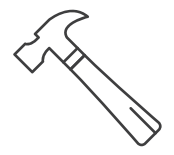

Tournevis **Marteau** 

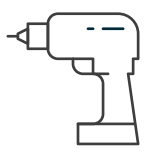

Perceuse électrique

# *05 SCHÉMA DU PRODUIT*

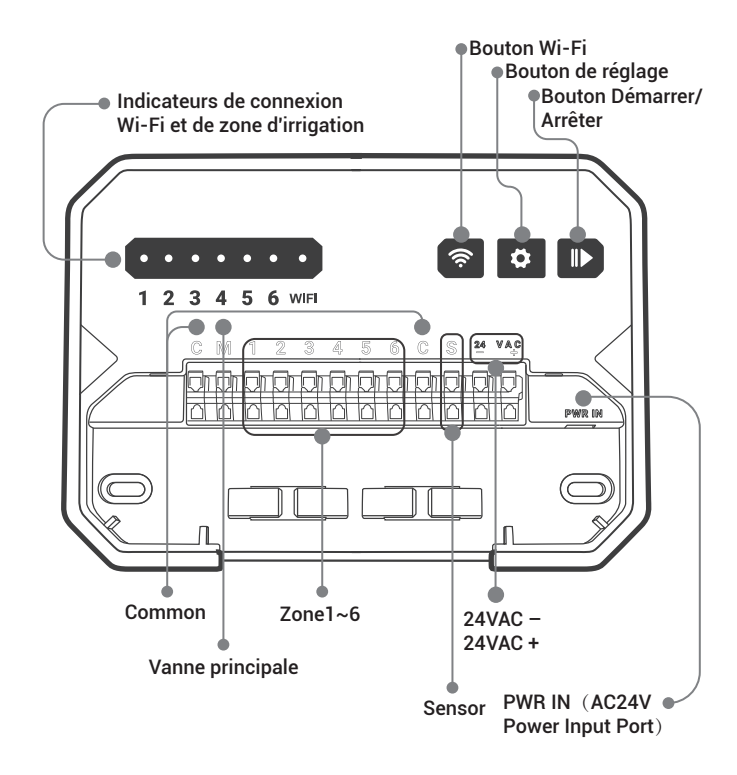

# *06 BESOIN D'AIDE ?*

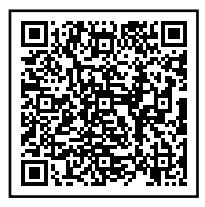

Vous avez toujours des problèmes avec la configuration, veuillez scanner le code QR pour voir la vidéo de configuration. Si ce manuel ne contient pas ce que vous cherchez

ou si vous avez besoin d'aide, veuillez préparer la commande et nous contacter avant de retourner le produit en magasin.

Courriel : support@inkbird.com

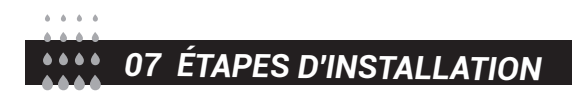

## *Étape 1 : Retirez votre ancienne manette*

Tout d'abord, testez votre ancien contrôleur pour vous assurer qu'il peut fonctionner correctement. Ensuite, utilisez les étiquettes autocollantes fournies pour marquer toutes les lignes que vous avez connectées. Enfin, retirez l'ancien contrôleur.

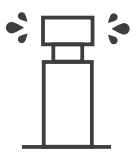

Vérifier tous les arroseurs

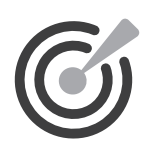

Marquer toutes les lignes

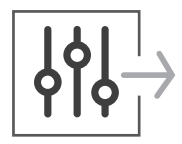

Supprimer l'ancien contrôleur

## *Étape 2 : Marquez les emplacements des vis*

①Veuillez vous assurer que la distance entre l'appareil et la prise de courant est inférieure à 1,8 mètre.

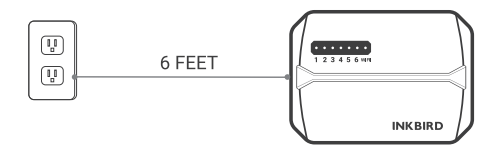

②Utilisez le gabarit de montage pour marquer l'emplacement d'installation. Utilisez ensuite la perceuse électrique pour percer des trous dans les emplacements de montage marqués. Enfin, utilisez le marteau pour installer les chevilles au mur.

③Fixez la vis supérieure. Faites attention à laisser une distance appropriée entre l'écrou et le mur pour accrocher le contrôleur.

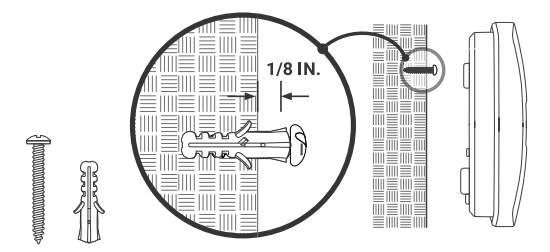

# *Étape 3 : Installez votre nouveau contrôleur*

Accrochez votre nouveau contrôleur sur l'écrou. Fixez ensuite le contrôleur avec deux vis en bas.

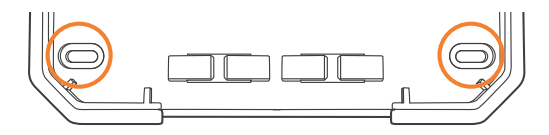

### *Étape 4 : connexion filaire*

Fixez les étiquettes des fils marqués sur votre nouvel appareil

#### $\overline{c}$ *Fils communs.*

Le port commun est généralement marqué d'un C. Un fil commun peut être inséré dans n'importe quel trou de fil marqué d'un C.

Connectez la conduite commune de chaque vanne au port commun C.

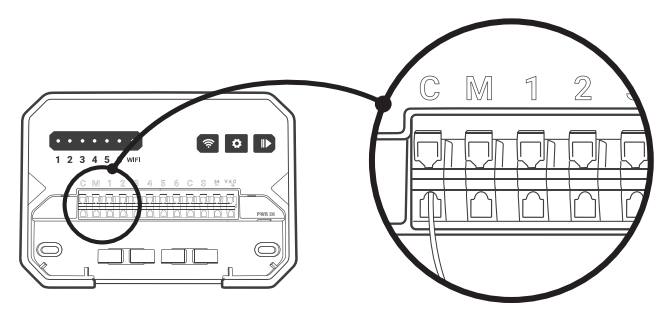

#### *Fils de zone*

 $\overline{\mathsf{M}}$ 

Les fils de zone correspondent à la zone à arroser, qui doit être insérée dans le numéro étiqueté.

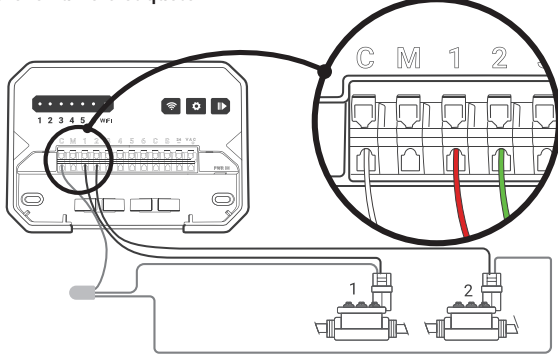

#### *Vanne principale (en option)*

La vanne maîtresse est généralement marquée d'un M. Si la vanne maîtresse est requise, elle doit être connectée au port M.

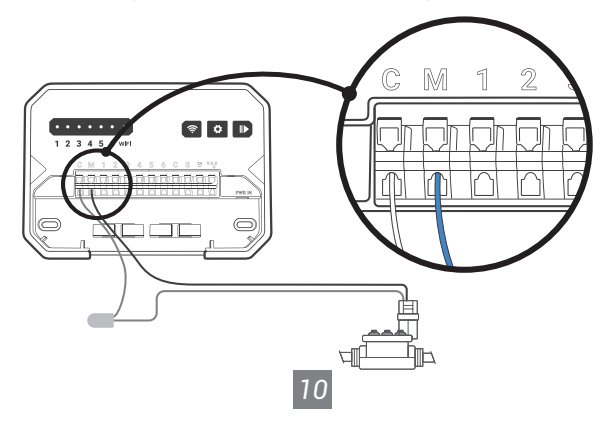

Connecter le relais de démarrage de la pompe (facultatif) Si vous souhaitez démarrer la pompe à eau du contrôleur, vous devez installer un relais de démarrage de pompe. Le relais de démarrage de pompe est connecté de la même manière que la vanne principale.

Remarque : Le contrôleur ne fournit pas l'alimentation principale pour la pompe à eau.

#### *Fil du capteur (optionnel)*  $S$

Le port 24 VAC est un port commun.

Vous devez connecter le port S au port 24 VAC s'il n'y a pas de capteur de pluie connecté.

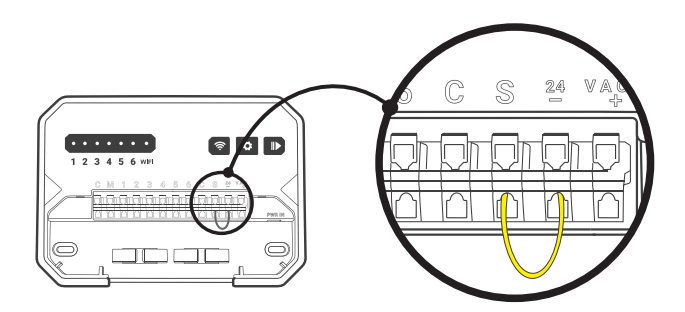

Vous pouvez connecter 1 capteur de pluie aux ports marqués S et 24VAC-.

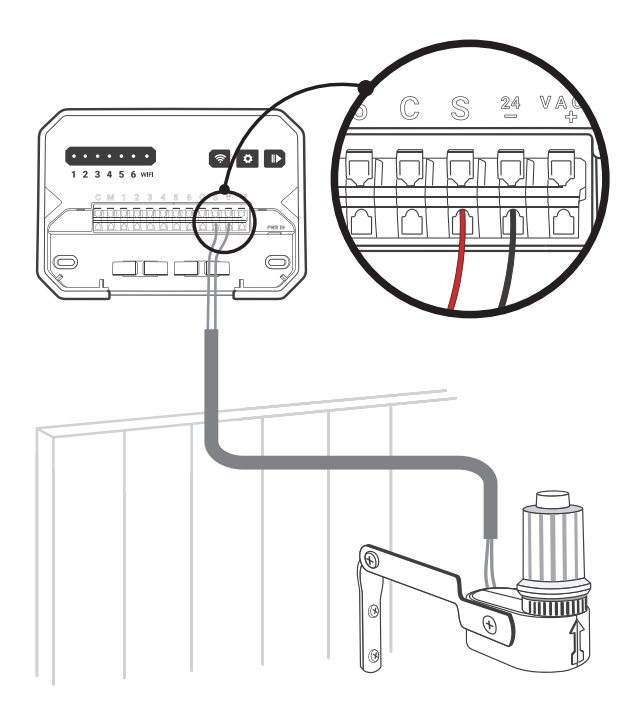

**PWR-IN** 

insérez le connecteur d'alimentation vers le haut dans la prise d'alimentation en bas à droite du conduit de câbles. Branchez ensuite l'adaptateur d'alimentation dans une prise de courant.

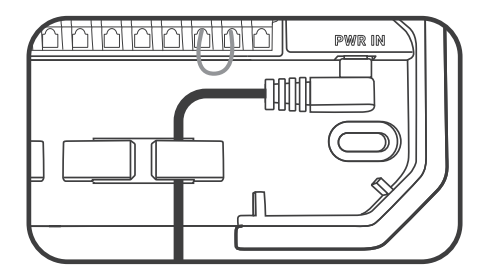

Remarque : VEUILLEZ NE PAS allumer l'alimentation avant de confirmer que toutes les lignes sont bien connectées.

Veuillez couper l'alimentation de la ligne si elle est endommagée. Dans ce cas, nous suggérons de changer une ligne de remplacement pour éviter tout danger.

*08 Schéma de câblage* $......$ 

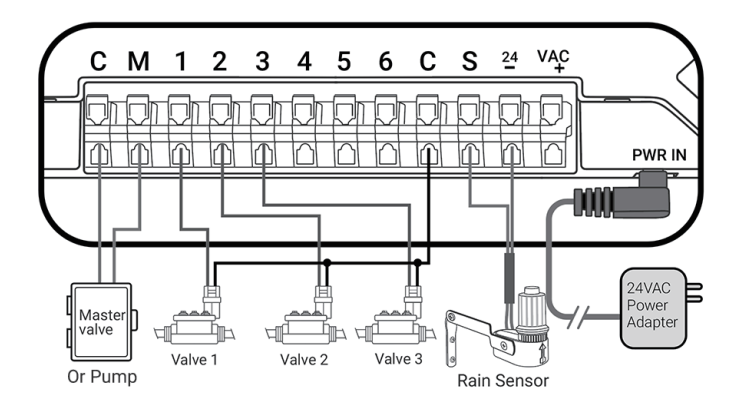

# *09 MODE D'EMPLOI*

### *PARAMÈTRES DE L'APPLICATION INKBIRD*

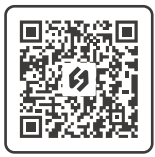

# *Téléchargez l'application*

Recherchez le mot-clé "INKBIRD" dans l'App Store ou Google Play, ou scannez le code QR sur la gauche pour télécharger et installer l'APP.

## *Associez votre téléphone*

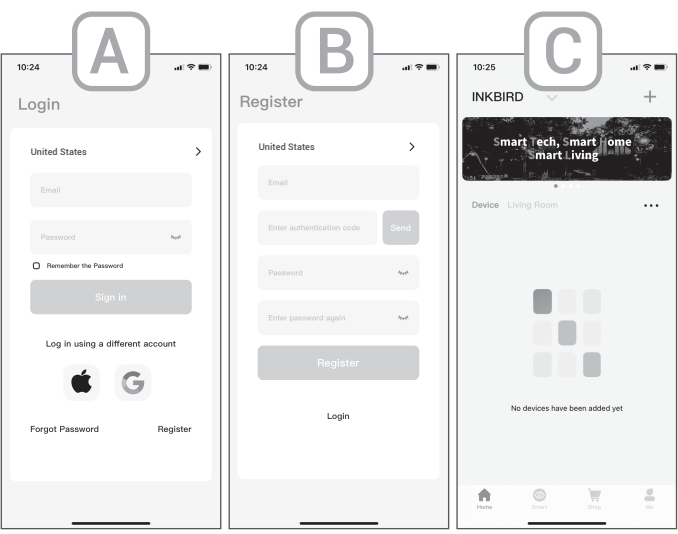

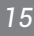

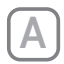

Ouvrez l'application et entrez dans l'interface de connexion. Vous pouvez vous connecter avec votre identifiant Apple ou votre identifiant Google.

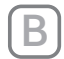

Vous pouvez également cliquer sur s'inscrire et utiliser votre adresse e-mail lorsque vous êtes invité à vous inscrire.

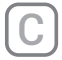

L'inscription et la connexion sont terminées. Félicitations pour avoir créé votre famille avec succès.

### *Ajouter des produits*

**Remarque : Cet appareil ne prend en charge que les réseaux Wi-Fi 2,4 GHz.**

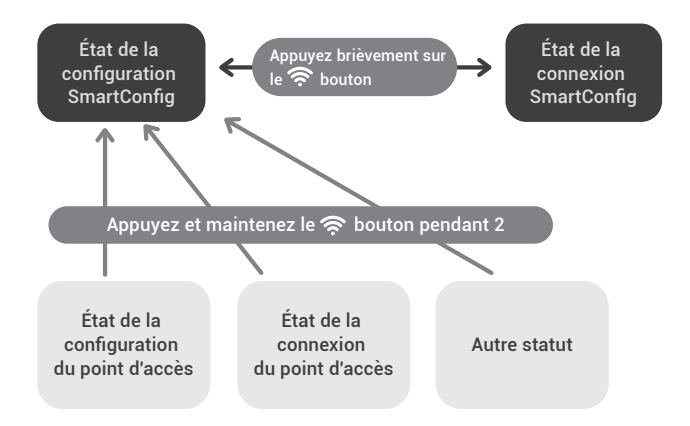

• Allumez l'appareil, réinitialisez le Wi-Fi et sélectionnez un mode de connexion.

*16*

 Cliquez sur "+" dans le coin supérieur droit pour ajouter un appareil. Recherchez et cliquez sur HO-SC-6W sur Tous les appareils ou Catégorie d'appareil

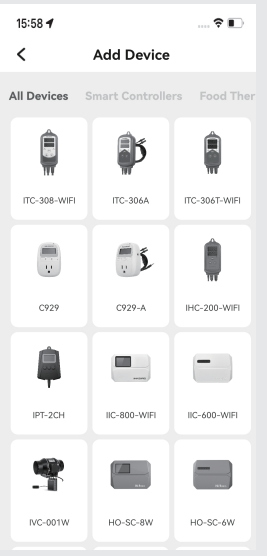

#### **1/ Allumer l'appareil**

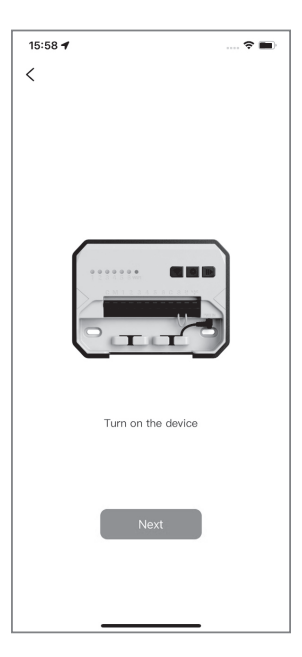

*17*

#### **2/ Confirmez l'état de l'icône Wi-Fi et cliquez sur l'icône correspondante sur l'application.**

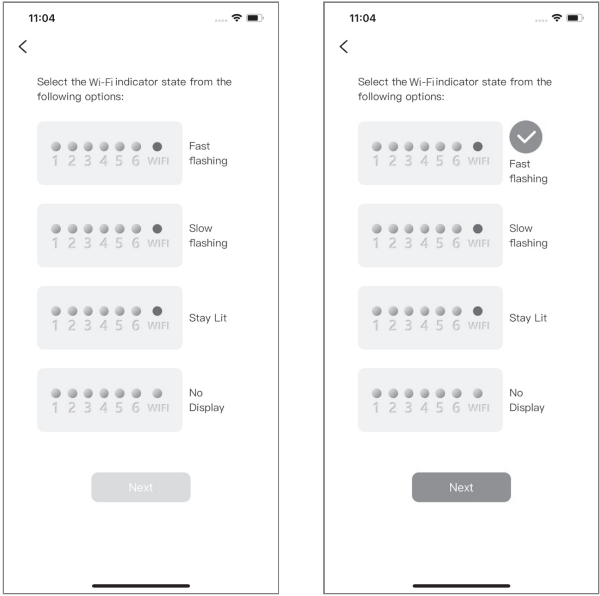

Remarque : Si l'icône Wi-Fi sur l'appareil est en état Reste allumé ou Pas d'affichage, cliquez sur l'icône correspondante sur l'application et suivez les étapes ci-dessous.

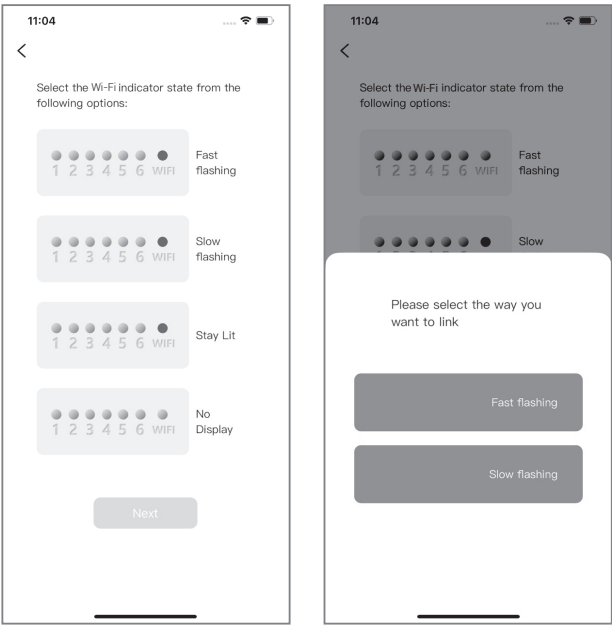

● Flash rapide : Appuyez sur le  $\widehat{\mathbb{R}}$  bouton et maintenez-le enfoncé pendant 2 secondes pour réinitialiser la connexion Wi-Fi et assurez-vous que l'indicateur Wi-Fi clignote rapidement.

● Flash lent : Appuyez et maintenez enfoncé le  $\widehat{\mathbb{R}}$  bouton pendant 2 secondes pour réinitialiser la connexion Wi-Fi. Lorsque l'indicateur Wi-Fi clignote rapidement, appuyez à nouveau brièvement sur le  $\mathcal{P}$ bouton pour passer à l'état de clignotement lent.

Remarque : Pour entrer dans l'état de clignotement rapide ou de clignotement lent, vous devez attendre environ 5 secondes après avoir appuyé sur le bouton avant que l'état ne change.

*19*

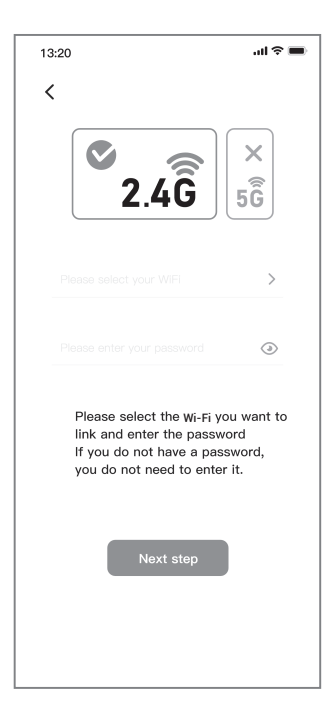

 Sélectionnez le nom de votre appareil Wi-Fi, entrez le mot de passe Wi-Fi et cliquez sur « Étape suivante » pour démarrer la connexion.

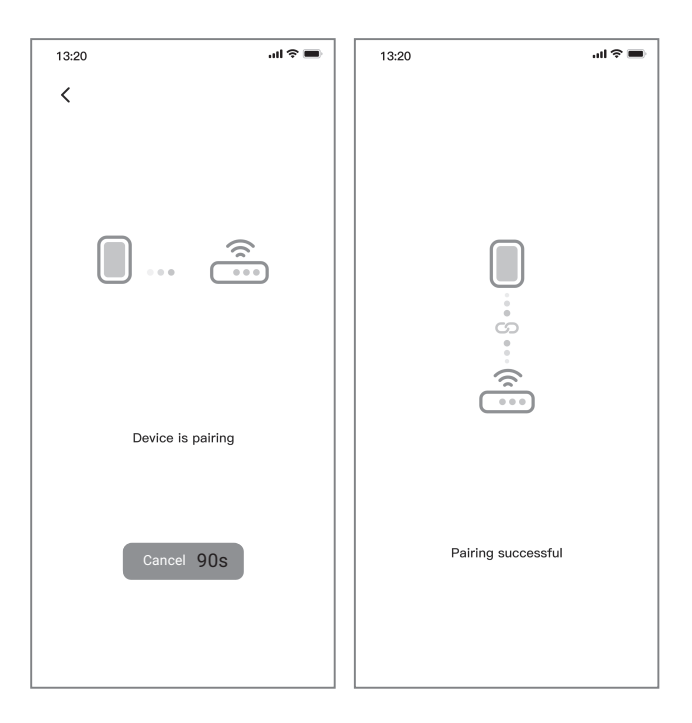

L'appairage est réussi.

#### **4/ Mode de connexion AP (mode lent)**

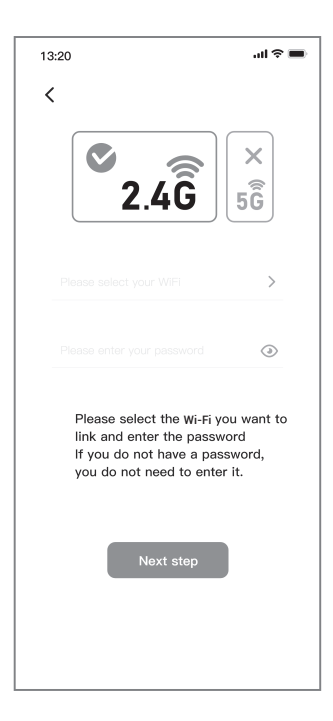

 Sélectionnez le nom de votre appareil Wi-Fi, entrez le mot de passe Wi-Fi et cliquez sur "Next Step" pour démarrer la connexion.

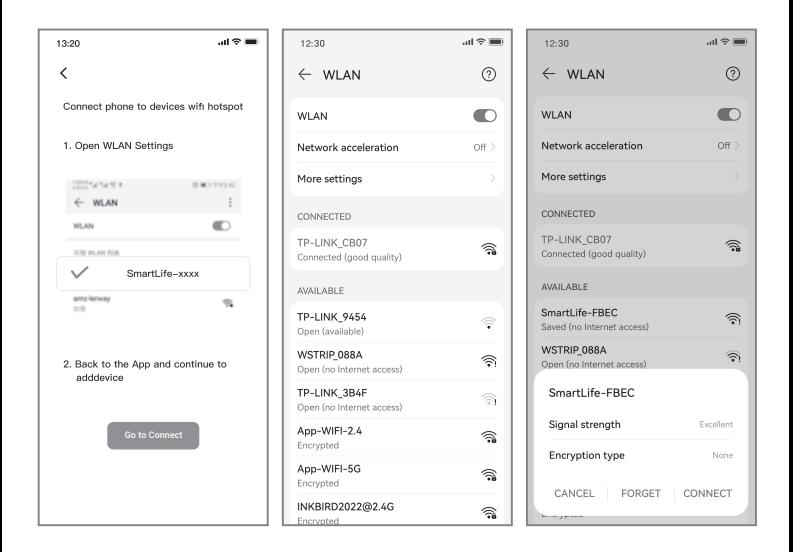

 Cliquez sur "Go to Connect" pour accéder à la page de configuration WLAN de votre téléphone, sélectionnez "SmartLife-XXXX" pour vous connecter au routeur, puis revenez à la page de connexion.

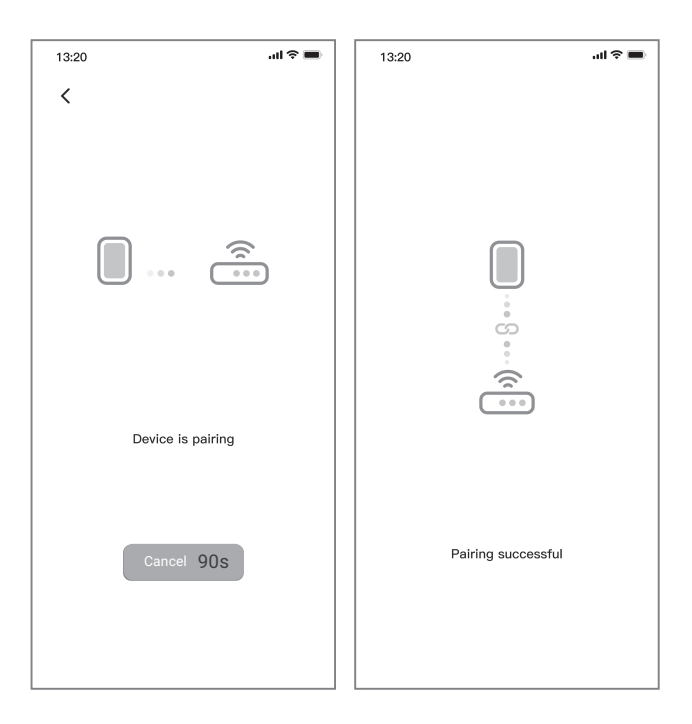

L'appairage est réussi.

#### *FONCTIONNEMENT DE L'APPLICATION*

#### *Interface principale*

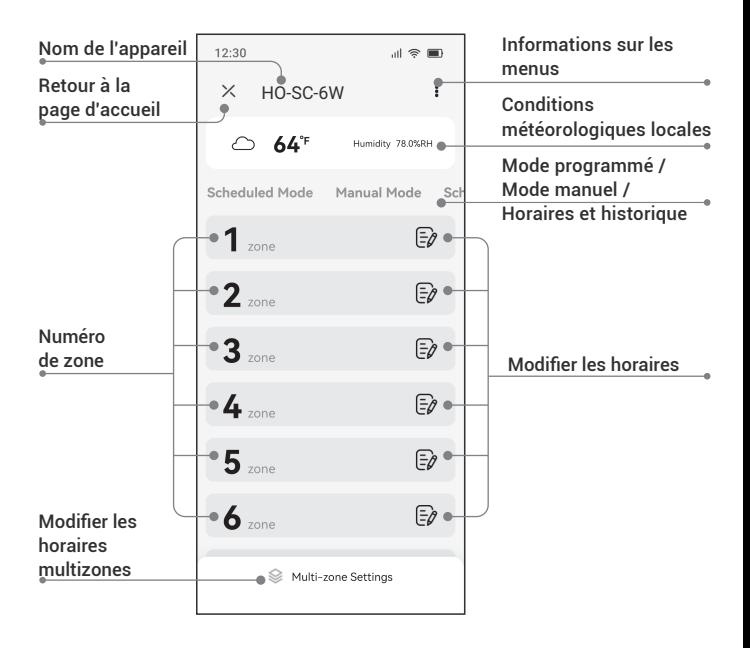

#### *Interface principale*

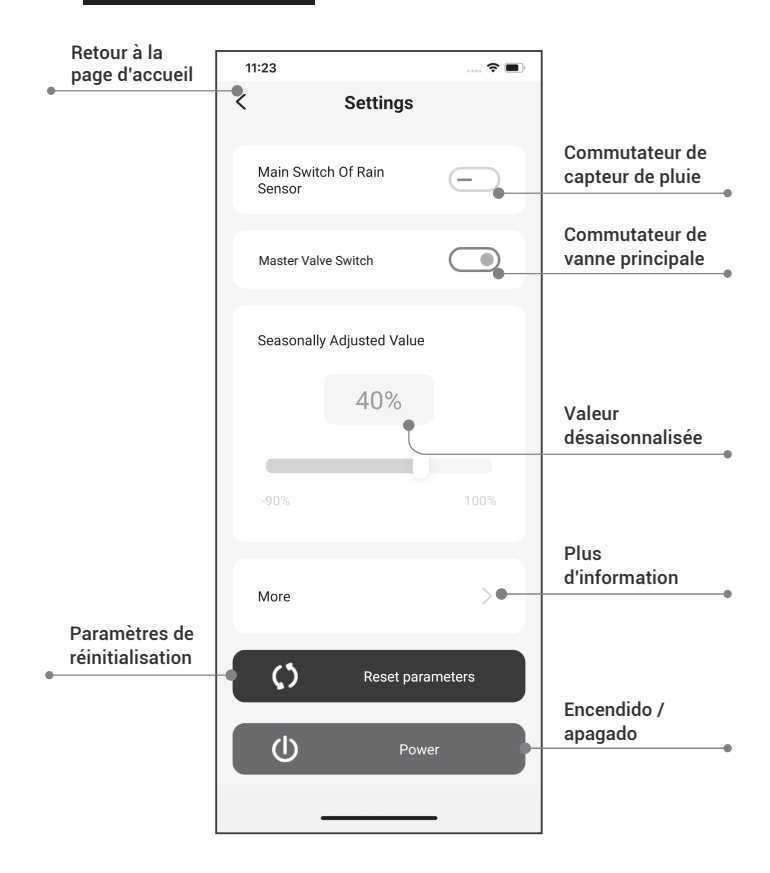

*26*

#### *Interface d'arrosage programmé*

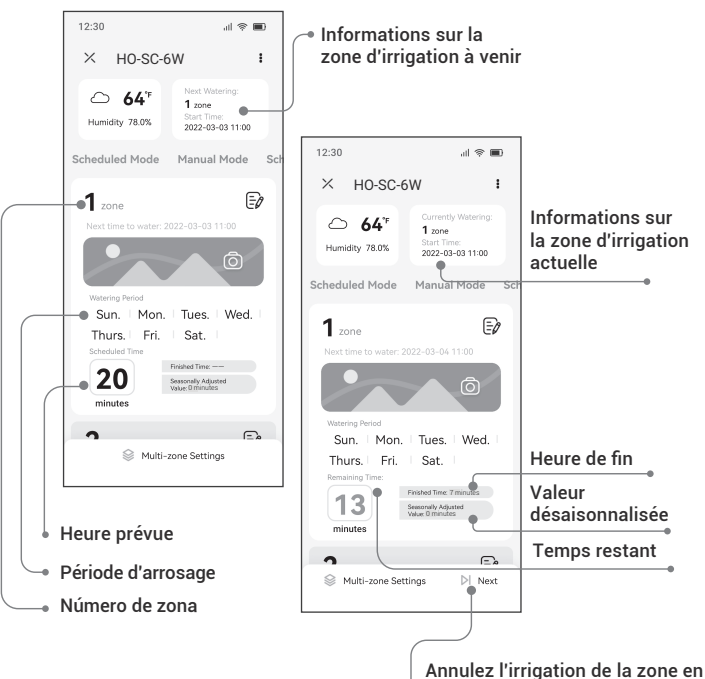

cours et activez l'irrigation de la zone suivante dans la séquence.

#### *Interface de réglage de l'arrosage programmé*

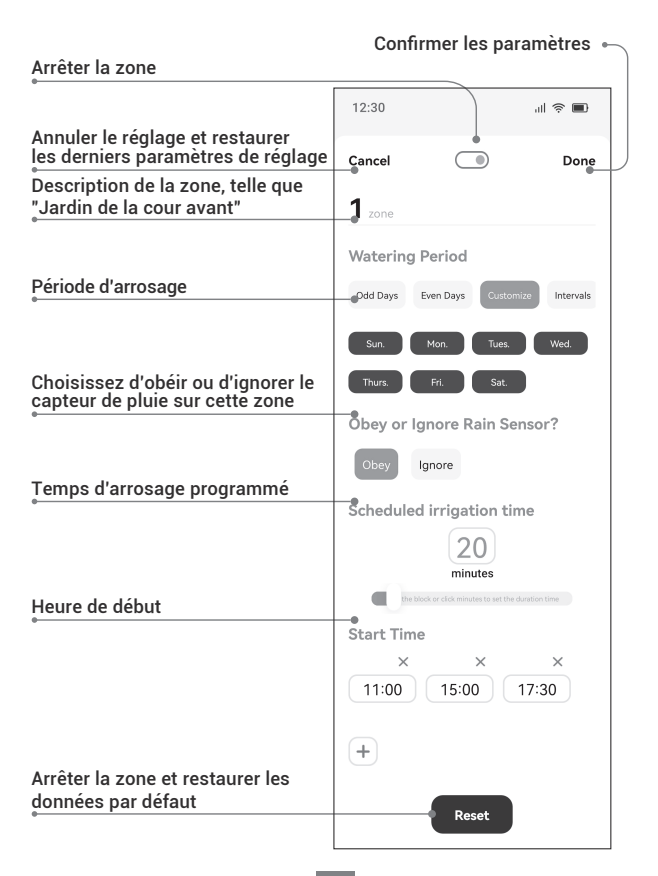

*28*

### *Interface de réglage de l'arrosage manuel*

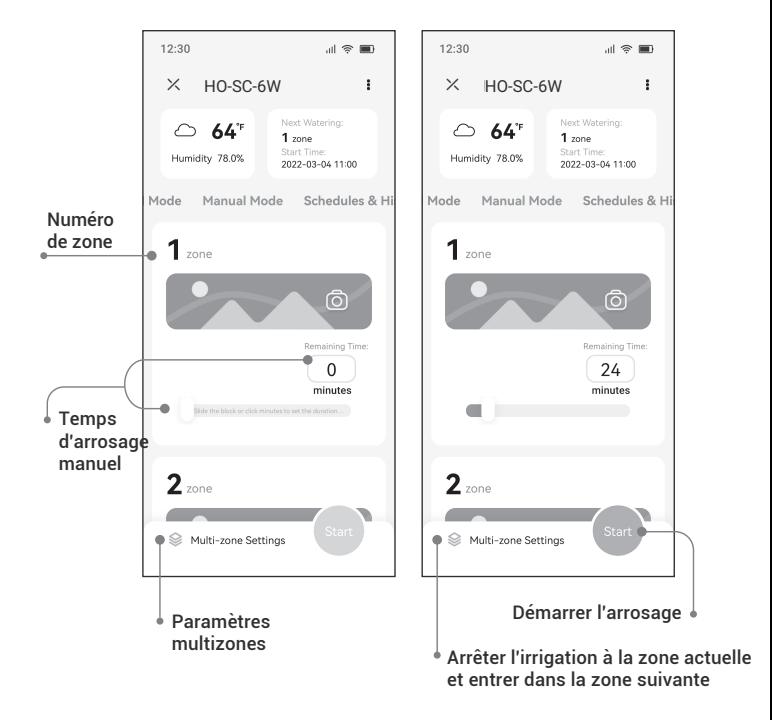

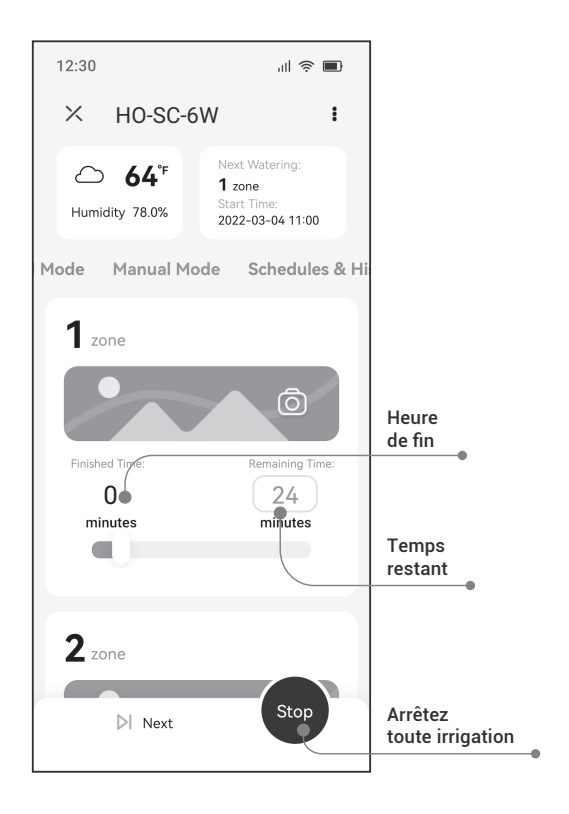

#### *Mode manuel*

Appuyez sur le bouton  $\bullet$  pour entrer dans le mode de réglage, et les voyants de chaque canal sont allumés. Lors du réglage du canal un, l'indicateur du canal un clignote. Appuyez sur le bouton  $\widehat{\mathcal{F}}$  pour annuler l'irrigation manuelle de ce canal et entrez le réglage du canal suivant. Appuyez sur le bouton  $\ddot{\mathbf{\Omega}}$  pour confirmer le réglage et avancez pour régler le canal suivant. Appuyez et maintenez le bouton  $\bullet$  pendant deux secondes (ou aucune opération pendant une minute) pour quitter le réglage et revenir au mode automatique.

Appuyez sur le bouton  $\|\$  pour quitter le réglage et démarrer l'irrigation (dans les 30 minutes). Pendant l'irrigation, l'indicateur de canal correspondant reste allumé et vous pouvez appuyer sur le bouton  $\|$  pour annuler l'irrigation sur cette zone et passer à la zone suivante dans l'ordre. Appuyez sur le bouton  $\|\mathbf{\cdot}\|$  et maintenez-le enfoncé pendant deux secondes pour arrêter toute irrigation.

#### *Mode automatique*

Pendant l'arrosage, appuyez brièvement sur le bouton  $\|$  pour désactiver immédiatement la zone active et passer à la zone suivante dans la séquence d'arrosage. Appuyez et maintenez enfoncé pendant  $\Vert\blacktriangleright$  2 secondes pour arrêter toute irrigation.

# *10 GUIDE DE DÉPANNAGE*....

Que pouvez-vous faire si le système programmé ou le mode manuel ne fonctionne pas ? Voici quelques raisons possibles et des solutions relatives pour référence. Nous espérons qu'ils vous seront utiles. Pour toute autre question, n'hésitez pas à contacter INKBIRD.

#### **Q : L'approvisionnement en eau n'est pas disponible ?**

R : Veuillez confirmer si la conduite d'eau principale est connectée et si toutes les conduites d'eau sont ouvertes et fonctionnent normalement.

#### **Q : Les lignes sont desserrées ou mal connectées ?**

R : Veuillez confirmer si la ligne de masse et la vanne principale, ou le triac, sont solidement connectés au contrôleur et fermement liés sur les lieux.

#### **Q : Les fils électriques sur place sont corrodés ou endommagés ?**

R : Veuillez installer un câble de remplacement si celui d'origine est endommagé. Vous pouvez installer un connecteur étanche si nécessaire.

#### **Q : Le capteur de pluie en connexion est-il activé ?**

R : Veuillez sécher le capteur de pluie ou le déconnecter de la borne du contrôleur, puis connectez 2 ports SENS à l'aide du cavalier.

#### **Q : Le cavalier sur le terminal qui reliait les ports S et 24 est manquant ou endommagé ?**

R : Veuillez le remplacer par n'importe quel fil conducteur.

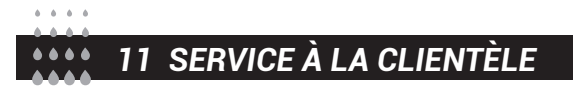

Cet article est couvert par une garantie de 2 ans contre les défauts de composants ou de fabrication. Pendant cette période, les produits qui s'avèrent défectueux seront, à la discrétion de HiOazo, soit réparés, soit remplacés sans frais.

 $\boxtimes$ support@inkbird.com

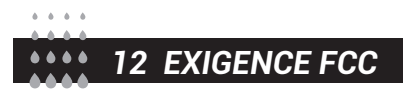

Les changements ou modifications non expressément approuvés par la partie responsable de la conformité peuvent annuler l'autorité de l'utilisateur à faire fonctionner l'équipement. Cet appareil est conforme à la partie 15 des règles de la FCC.

Le fonctionnement est soumis aux deux conditions suivantes :

(1) cet appareil ne doit pas causer d'interférences nuisibles, et

(2) cet appareil doit accepter toute interférence reçue, y compris les interférences susceptibles de provoquer un fonctionnement indésirable.

Remarque : cet équipement a été testé et déclaré conforme aux limites d'un appareil numérique de classe B, conformément à la partie 15 des règles de la FCC.

Ces limites sont conçues pour fournir une protection raisonnable contre les interférences nuisibles dans une installation résidentielle. Cet équipement génère, utilise et peut émettre de l'énergie radioélectrique et, s'il n'est pas installé et utilisé conformément aux instructions, peut causer des interférences nuisibles aux communications radio. , il n'y a aucune garantie que des interférences ne se produiront pas dans une installation particulière. Si cet équipement cause des interférences nuisibles à la réception de la radio ou de la télévision, ce qui peut être déterminé en éteignant et en rallumant l'équipement, l'utilisateur est encouragé à essayer de corriger

*33*

l'interférence par une ou plusieurs des mesures suivantes :

– Réorientez ou déplacez l'antenne de réception.

– Augmenter la distance entre l'équipement et le récepteur.

– Connectez l'équipement à une prise sur un circuit différent de celui auquel le récepteur est connecté.

– Consultez le revendeur ou un technicien radio/TV expérimenté pour obtenir de l'aide. Cet équipement est conforme aux limites d'exposition aux rayonnements de la FCC établies pour un environnement non contrôlé. Cet équipement doit être installé et utilisé avec une distance minimale de 20 cm entre le radiateur et votre corps. Cet émetteur ne doit pas être co-localisé ou fonctionner en conjonction avec une autre antenne ou un autre émetteur.

#### *13 TABLEAU DU CALENDRIER D'IRRIGATION* **AAA4**

Avant de programmer le programmateur, nous suggérons d'utiliser ce tableau d'arrosage pour organiser les travaux d'arrosage à chaque zone et de le conserver comme référence.

- Nommez chaque zone une par une sur la deuxième colonne, comme la pelouse sur la cour avant, côté gauche Cour.
- Déterminez la durée d'irrigation de chaque zone sur la troisième colonne.
- Personnalisez l'heure de début d'arrosage de chaque zone sur la quatrième colonne (total 6 heures de début programmables pour chaque zone).
- Sélectionnez les jours cycliques d'irrigation sur la cinquième colonne en cochant la case. Si vous choisissez des intervalles, veuillez entrer le nombre de 1 à 9.

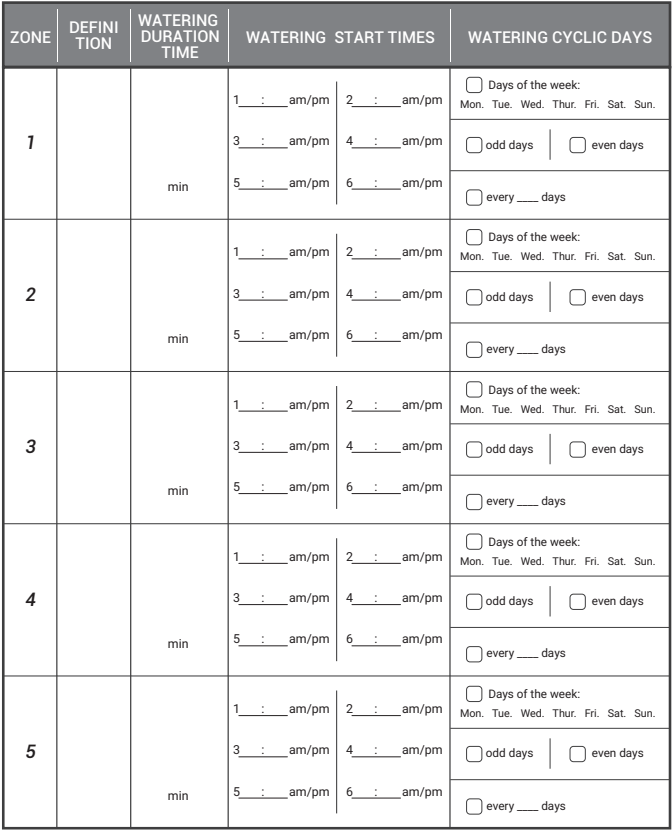

*35*

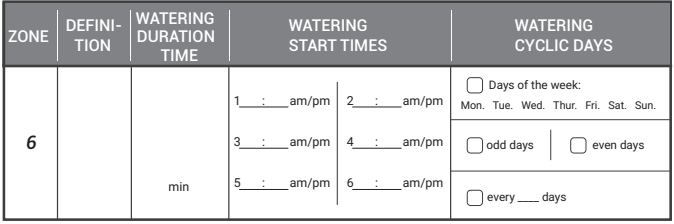

# INKBIRD TECH.C.L.

support@inkbird.com

**Factory address:** 6th Floor, Building 713, Pengji Liantang Industrial Area, NO.2 Pengxing Road, Luohu Disctrict, Shenzhen, China

**Office address:** Room 1803, Guowei Building, NO.68 Guowei Road, Xianhu Community, Liantang, Luohu District, Shenzhen, China

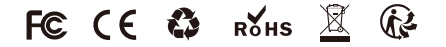

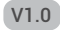